## View Holds (Service Indicators)

1. Click the **Student Center** tile.

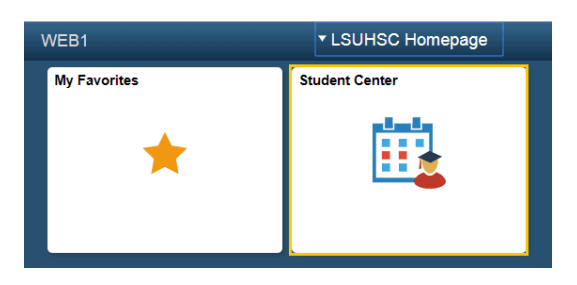

2. Click the **Details** link.

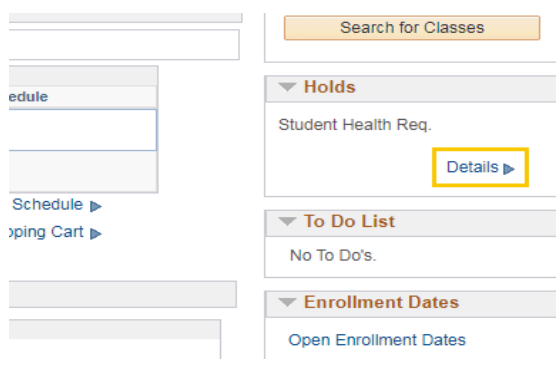

3. Click the **Student Health Req.** link.

**Your Holds** 

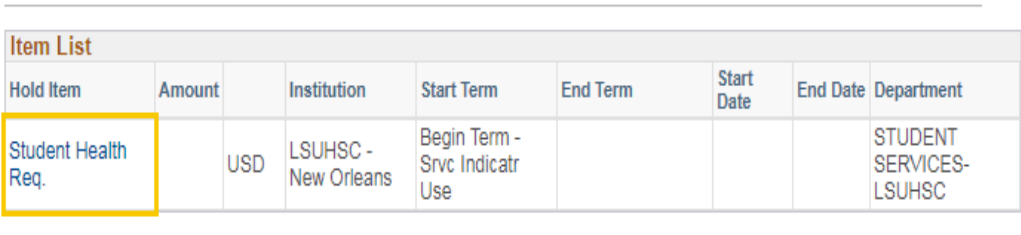

4. Click the **Contact Email** link to send an email to the department initiating the hold. In this example, the Student Services-LSUHSC Department initiated the hold.

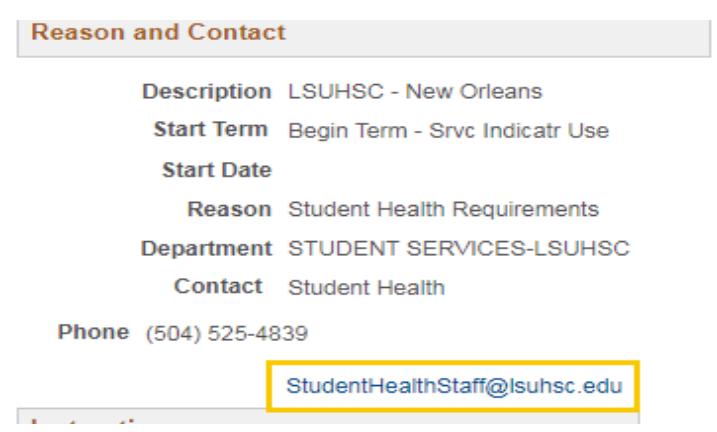

5. Click the **Return** button.

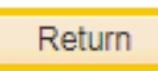

6. Click the **Student Center** option from the **go to ...** droop-down list, and then click the **GO!** Button, or click the Student Center link from the menu on the left of the screen.

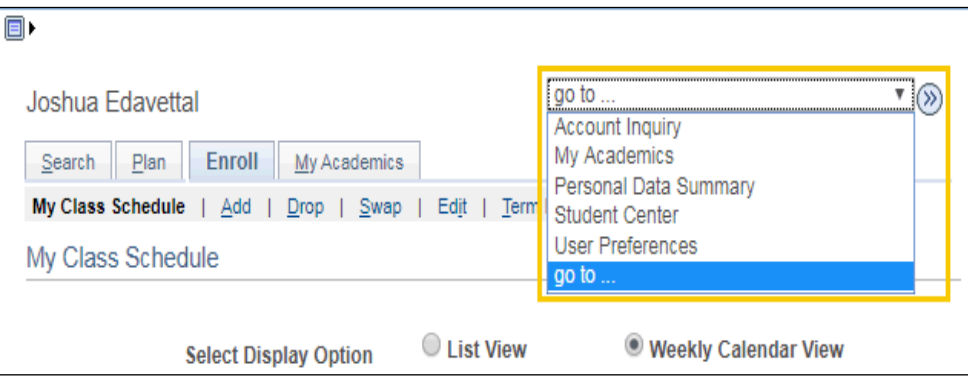